## **Clicker Receiver Connections at the Podium**

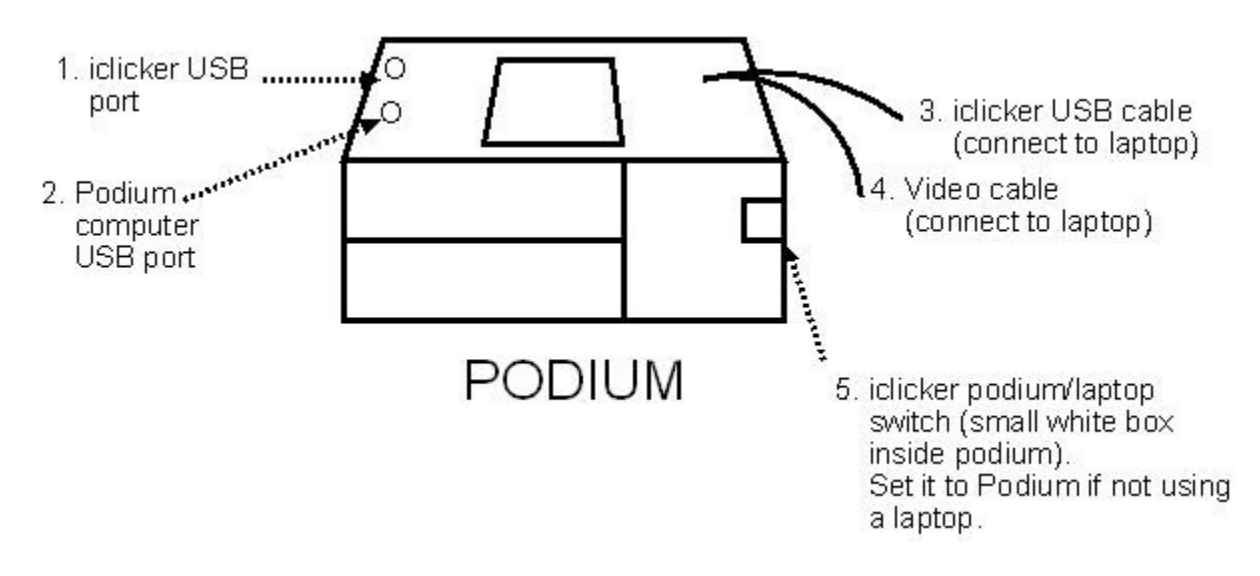

## **Using a Laptop with clickers:**

- 1. Connect the podium USB cable (**3**) to your laptop.
- 2. Set the iclicker switch (**5**) to the *Laptop* position by pressing the long centre button on the switch until the light indicator next to the Laptop label is on.
- 3. Start the program *iclicker.exe* from the clicker folder on your laptop, or from the clicker folder on the USB memory stick plugged into your laptop.
- 4. Follow the usual steps to connect your laptop to the data projector by plugging the video cable (**4**)coming from the podium into your laptop and toggling the laptop/ computer black switch inside the podium to laptop.

## **Using the Podium computer with clickers:**

- 1. Plug your USB memory stick (containing your course clicker folder) into the iclicker USB port (**1)** on the left of the podium desk.
- 2. Set the iclicker switch (**5**) to the *Podium* computer position by pressing the long centre button on the switch until the light indicator next to the Computer Podium label is on.
- 3. Start the program *iclicker.exe* from the clicker folder on the USB memory stick used in step 1.
- 4. Alternatively, place the iClicker MyCoursePC folder on the N: drive of the podium computer and start iclicker.exe from that folder. Access the N: drive from the Nexus portal mywaterloo.ca.